# 位置情報の利用 **10**

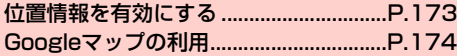

# <span id="page-1-0"></span>**位置情報を有効にする**

Googleマップなどで位置情報を取得する場合は、あらかじめ本機で 位置情報を有効にしておく必要があります。

# 1 ホーム画面で「設定」

# 「位置情報サービス」

# 3 項目を設定

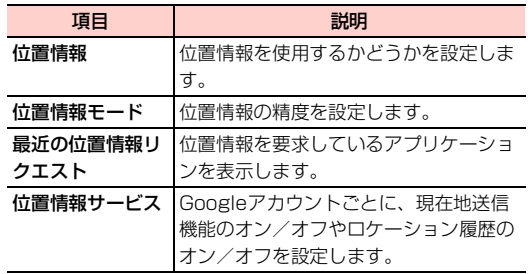

#### お知らせ

- ・「位置情報」がオンになっていたり、「位置情報モード」が「高精 度」の場合は電池の消費が早くなります。電池の消費を節約する場 合は、「位置情報モード」を「バッテリー節約」に設定するか、「位 置情報」をオフにしてください。
- ・ GPS機能は人工衛星からの電波を利用します。電波の受信状況が 悪い場所では測位できなかったり、測位情報の精度が落ちたりする 場合があります。
- ホーム画面で通知パネルのショートカットの ♥ / ♥をタップして も、位置情報をオン/オフにすることができます。

# <span id="page-2-0"></span>**Googleマップの利用**

Googleマップを利用して、現在地の位置情報を確認したり、場所を 検索したりできます。また、Googleマップを利用して、経路を調べ たり、検索した場所の周辺情報を調べることができます。

#### お知らせ

- ・ Googleマップを利用するには、LTE/3G/GPRSやWi-Fi接続 などでの通信が必要です。
- ・ 地域によっては、一部の機能が利用できない可能性があります。

# **Googleマップを表示する**

# 1 ホーム画面で「マップ」

- マップ画面が表示されます。
- ・ 初回利用時は、「Googleマップへようこそ」画面が表示さ れます。内容をご確認のうえ、「同意して続行」をタップし てください。
- ・「Googleマップをもっと便利に」画面が表示された場合は、 画面の指示に従って現在地保存を設定してください。
- ・ マップ画面のアイコンをタップして、次の操作ができます。

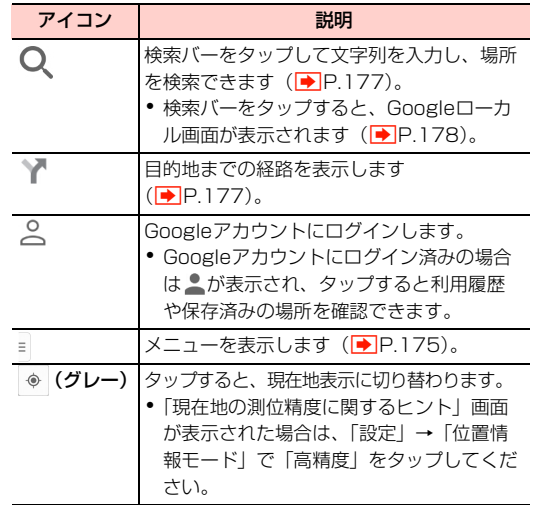

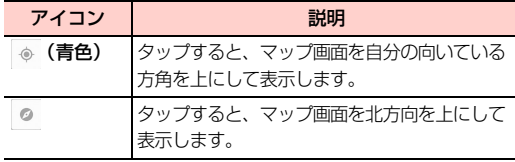

#### ■お知らせ

- ・ マップ画面で、タッチパネルを使って次の操作ができます。 - スライド:地図をスクロールして他のエリアを表示
	- ロングタッチ:表示中の場所の情報を表示
	- ピンチイン/ピンチアウト:地図を縮小表示/拡大表示 - ダブルタップ:地図を拡大表示
	-
	- 2本指で同時にタップ:地図を縮小表示
	- 地図を拡大表示中に2本指で上方向にドラッグ:地図を傾けて3D 表示
	- 2本の指で画面を回転させるようにドラッグ:地図を回転表示

## <span id="page-3-0"></span>マップ画面のメニュー

マップ画面で゠をタップすると、次のメニューが表示されます。

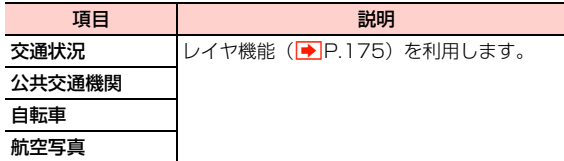

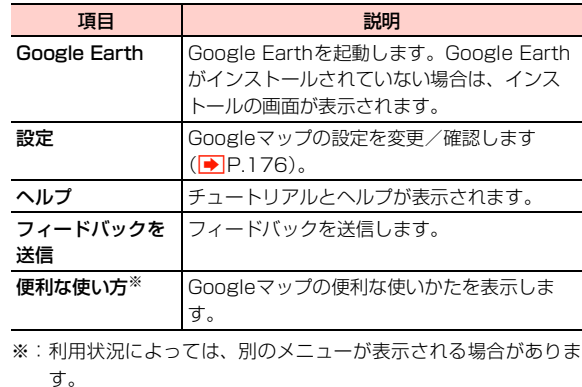

#### <span id="page-3-1"></span>レイヤ機能を利用する

地図表示に道路の渋滞情報などを追加したり、地図表示を航空写真表 示に切り替えたりできます。

マップ画面で≡

# 2 項目をタップ

・ 利用状況によって、表示される項目は異なります。

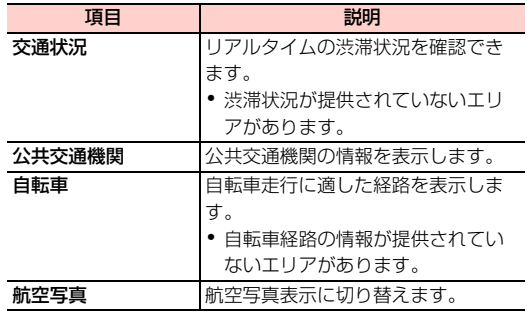

#### ■お知らせ

・ 航空写真表示は、リアルタイムの画像ではありません。

# <span id="page-4-0"></span>**設定を変更/確認する**

1 マップ画面で → 「設定」

# 2 項目をタップ

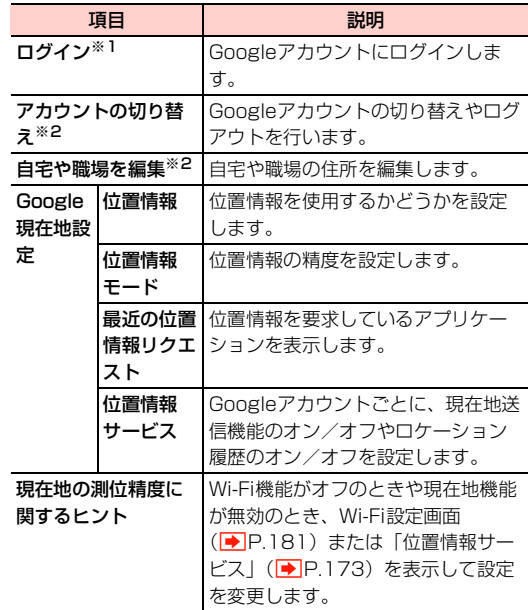

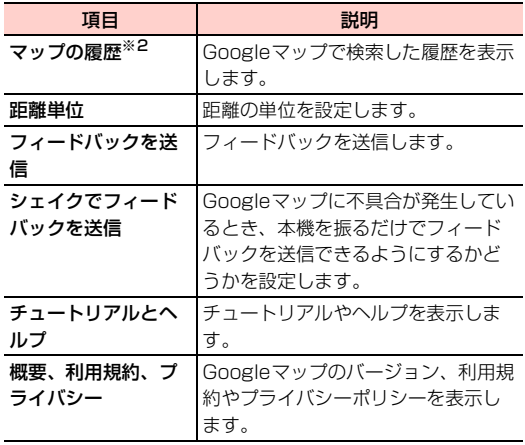

- ※1:Googleアカウントにログインしていない場合に表示さ れます。
- ※2:Googleアカウントにログインしている場合に表示され ます。

## <span id="page-5-0"></span>項目 説明 **経路を調べる**

ナビゲーション機能を利用して、目的地までの経路を確認できます。

・ 自動車の運転中は使用しないでください。

## ホーム画面で「マップ」→ ▼

- ・ 初回利用時は、「Googleマップへようこそ」画面が表示さ れます。内容をご確認のうえ、「同意して続行」をタップし てください。
- ・「Googleマップをもっと便利に」画面が表示された場合は、 画面の指示に従って現在地保存を設定してください。

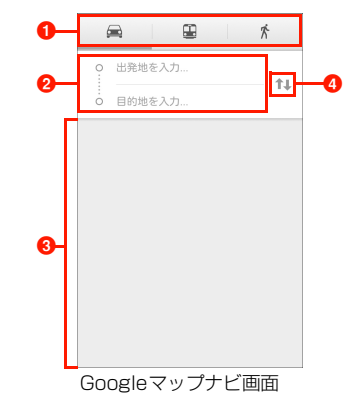

**1** 交通手段

交通手段を (車)、国(公共交通機関)、 た (徒歩)から選 択できます。

#### 2 出発地/目的地

出発地/目的地を入力します。

8 情報エリア

検索履歴や検索した経路の候補、周辺情報などが表示され ます。

- 出発地/目的地の入れ替えアイコン タップするごとに、出発地と目的地を入れ替えます。
- ■(車) / 国(公共交通機関) / ☆ (徒歩)

# 3 出発地と目的地を設定

経路が表示されたマップ画面が表示されます。

- ・ マップ画面上部に表示された出発地と目的地の情報をタッ プするとGoogleマップナビ画面に戻り、経路を変更でき ます。
- 交通手段が (車) または 、(徒歩) の場合は、Google マップナビ画面で「経路オプション」をタップすると、経 路オプションの設定を変更できます。 (公共交通機関)の 場合は、Googleマップナビ画面で「出発時刻」や「オプ ション」をタップすると、日付と時刻の編集や経路オプ ションの設定を変更できます。
- ・ マップ画面下部に表示された経路情報をタップすると、経 路を文字情報で確認できます。
- 交通手段が △ (車) または ☆ (徒歩) の場合は、マップ画 面下部の「ナビ開始」をタップするとナビが開始されます。 Googleマップナビについての注意画面が表示された場合、 「同意する」をタップしてください。

# <span id="page-6-0"></span>**Googleローカルを利用する**

レストランやホテルなど現在地や検索した場所の周辺情報を調べる ことができます。

#### ホーム画面で「マップ」→ Q

- ・ 初回利用時は、「Googleマップへようこそ」画面が表示さ れます。内容をご確認のうえ、「同意して続行」をタップし てください。
- ・「Googleマップをもっと便利に」画面が表示された場合は、 画面の指示に従って現在地保存を設定してください。

# 2 検索する場所を入力→検索候補をタップ

マップ画面が表示され、検索した場所に♥が表示されま す。また、画面上部には検索したカテゴリ、画面下部には 検索した場所の名前が表示されます。

#### 3 検索バーの をタップ→検索バーをタップ

#### ▲ 「周辺のスポット」/カテゴリアイコンをタップ

検索した場所の、指定した周辺情報がマップ画面に表示さ れます。

- ・「周辺のスポット」を選択した場合は、カテゴリを選択して 表示されるリストをタップすると、マップ画面が表示され ます。
- ・ カテゴリアイコンをタップした場合は、マップ画面上部の ■ をタップすると検索結果一覧画面が表示され、確認する 周辺情報を変更できます。

・「周辺のスポット」/カテゴリアイコンどちらを選択して も、画面下部に検索結果の候補が1件表示されます。スワ イプすると候補を1件ずつ確認できます。

# 5 周辺情報の候補をタップ

候補の詳細情報が表示されます。

- ・ 候補の詳細画面では電話の発信、検索情報の保存、検索情 報をBluetooth®やメールなどを使って共有するなど、各 種操作ができます。
- ・ などGoogleマップナビで設定した交通手段をタップす ると、Googleマップナビ画面が表示されます。